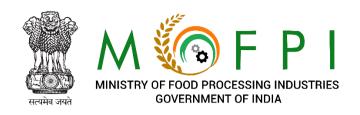

# USER MANUAL

of

# PRADHAN MANTRI FORMALISATION OF MICRO FOOD PROCESSING ENTERPRISE SCHEME

**Application Submission Process** 

# **Table of Content**

| 1. | Pro | cess Flow             | 3   |
|----|-----|-----------------------|-----|
|    |     | User Login            |     |
|    |     | User Registration     |     |
|    |     | Apply for application |     |
|    |     | Application Filing    |     |
|    |     | Application I liling  | . 0 |

#### 1. Process Flow

# 1.1 User Login

- Login to <a href="http://pmfme.mofpi.gov.in/">http://pmfme.mofpi.gov.in/</a>
- User will have 2 options
  - User can register to the website by clicking on Online Registration link.
  - ➤ User can click on Login → Applicant Login for logging into the system

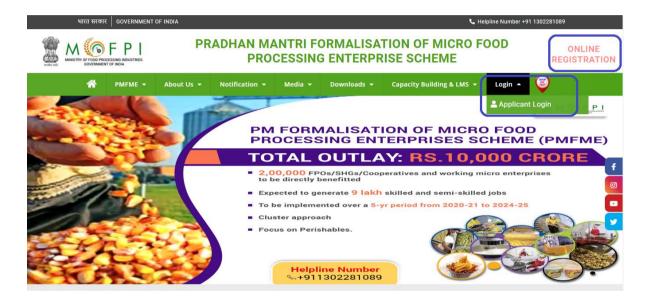

- Once clicked user will be redirected to the login screen of the application
- Here existing user will select beneficiary ,enter user ID and Password and click on Submit. Once validated by system user will be able to enter the website.

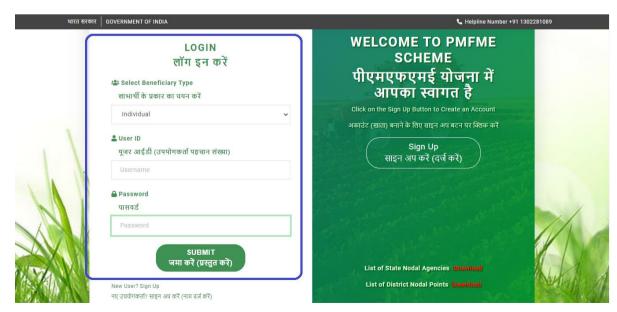

• If user is not valid than an error message will be received as below

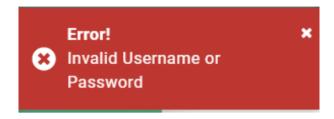

• User can also download list of State nodal Agencies and District Nodal Points from the link on this screen

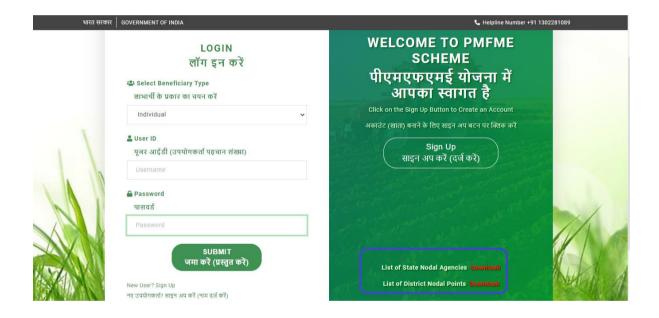

# 1.2 User Registration

• If a new user want to register to the scheme, please click on Sign up

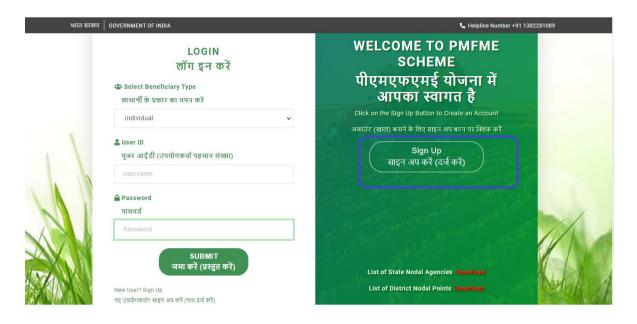

• Please enter the details requested on the registration form. Mobile number once used will not be allowed to reuse for any other user

**NEW USER REGISTRATION** 

#### नया उपयोगकर्ता पंजीकरण REGISTRATION FORM पंजीकरण फॉर्म Select the type of Beneficiary लाभार्थी के प्रकार का चयन करें Please Select a Value Individual APPLICANT DETAILS आवेदक का विवरण Email ID Name ईमेल आईडी नाम **Enter Name** Enter Email ID Mobile Number Address मोबाइल नंबर पता Enter Address **Enter Mobile Number** State District राज्य जिला Please Select a Value Please Select a Value REGISTER रजिस्टर करें

- Successful registered user will receive an email over their registered email ID with user name and password. A notification will also be received at the registered mobile number.
- User can login into the system with user name and password received.

### 1.3 Apply for application

Select Type application to be filled

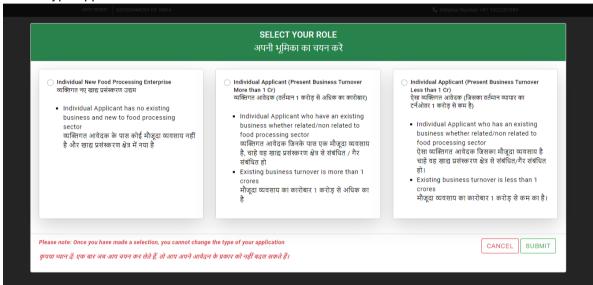

- The user can fill only one type of application selected
- User will select and submit the option by clicking Submit button
- Confirmation message will be shown to the user as below

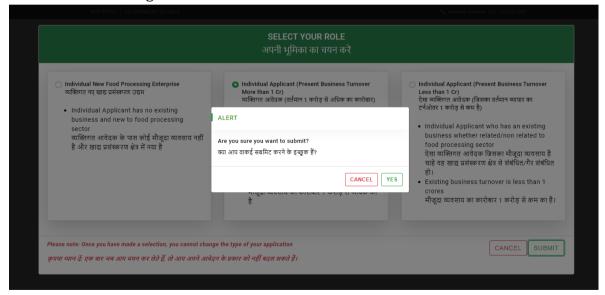

• Once confirmed user will be able to fill the application.

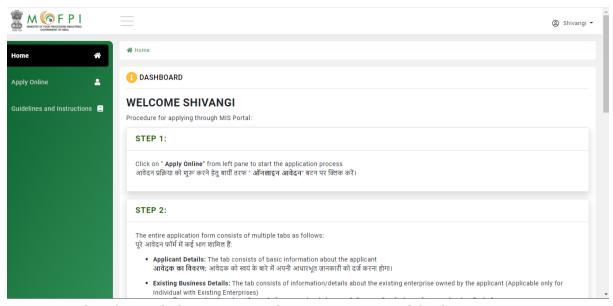

• User can select from 3 below mentioned options to proceed further

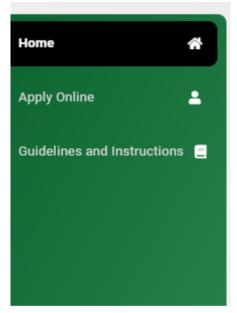

• If Clicked on Guidelines and Instructions. The Scheme Guidelines are shown to the user. These can be downloaded by clicking the download button

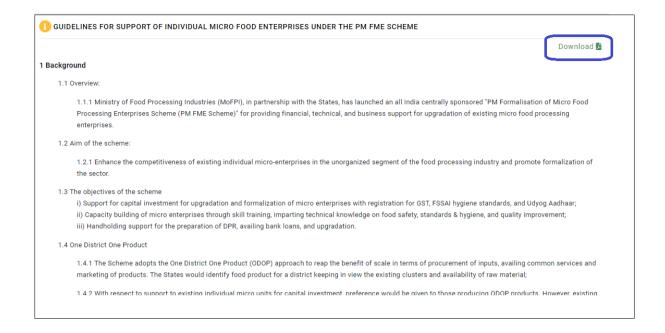

# 1.4 Application Filing

- User when clicks on Apply Online will be able to fill the form in 7 sections separately.
- The section names are as below
  - > Applicant Details
  - Existing Enterprise
  - Proposed Business Details
  - Financial Details
  - ➤ Lending Bank
  - > Upload Documents
  - Declaration and Submit

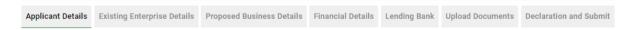

Applicant Details

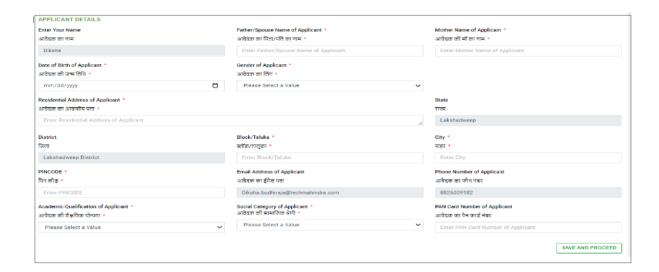

# Existing Enterprise Details

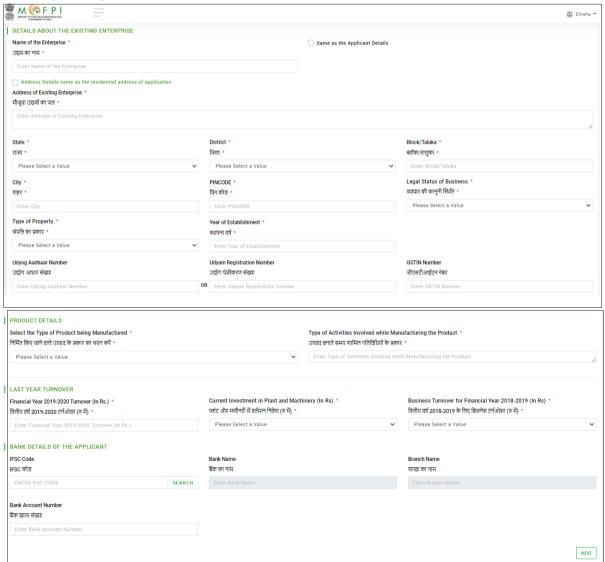

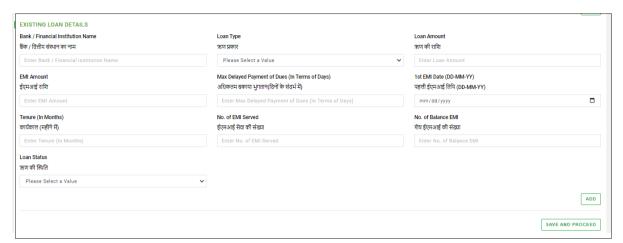

Proposed Business Details

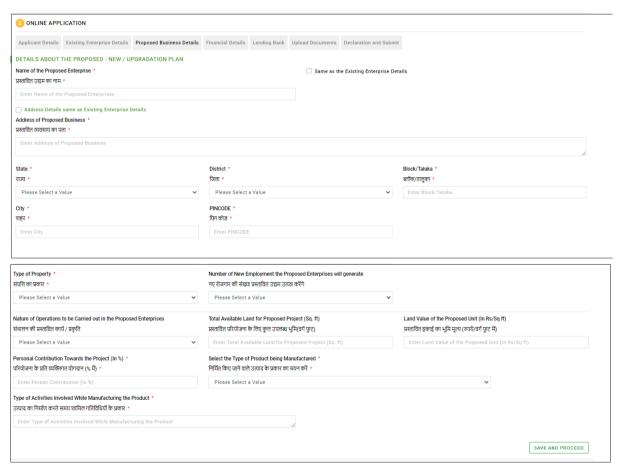

Financial Details (Historical financial input are only applicable for less than one crore and more than once crore applications)

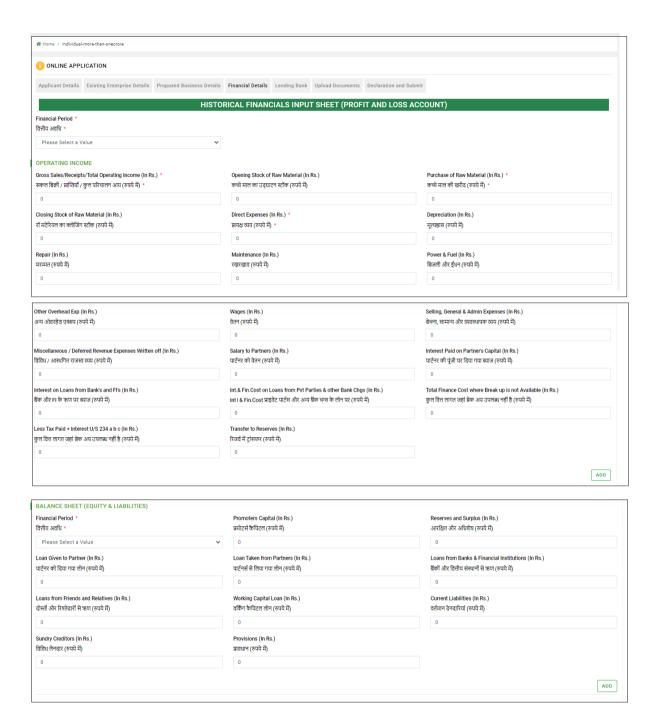

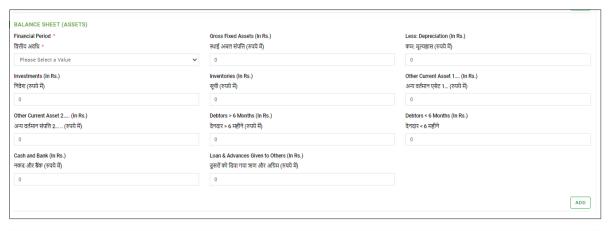

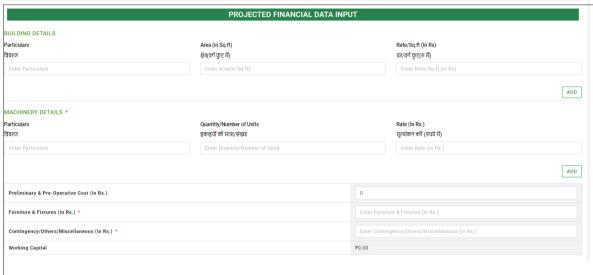

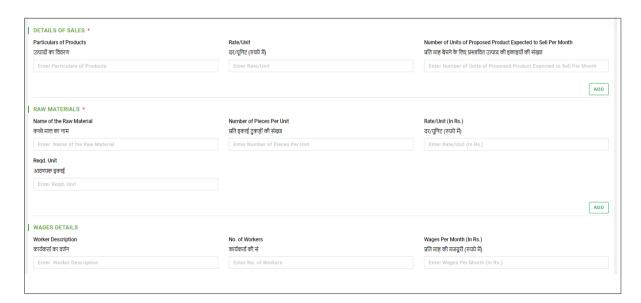

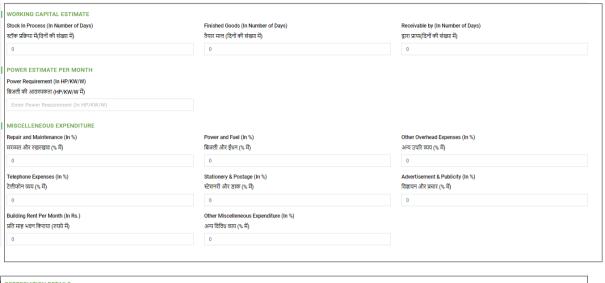

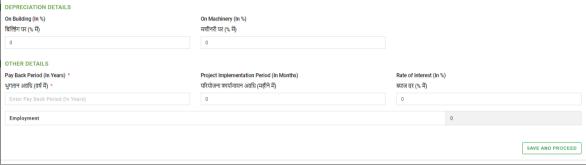

➤ Lending Bank Details: Details of the lending bank from where the user wants to opt for loan is to be selected here. Second bank's selection is mandatory here. User will enter the Valid IFSC Code of the bank he want to choose and click on get Details

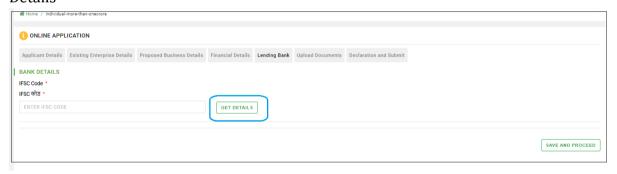

> The details of the valid IFSC Code will be shown to user to confirm

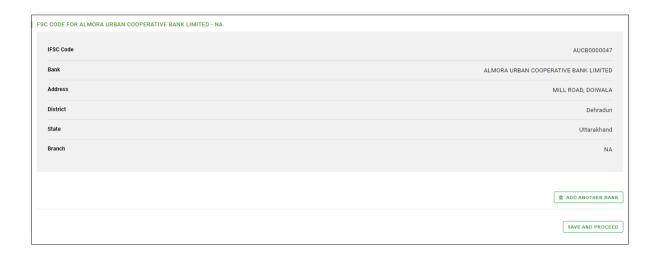

- ➤ User clicks on Add another bank to add the second bank .When Both the banks have been selected by user will click on Save and proceed to finally add the banks to the application.
- User also have an option to delete and re-enter another bank, in case needed.

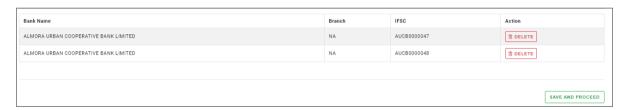

➤ Upload Documents
User needs to upload the relevant documents in support of the application from this section. User will select the type of document to be added from the drop down.

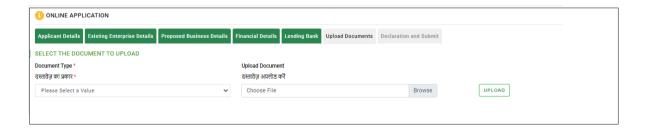

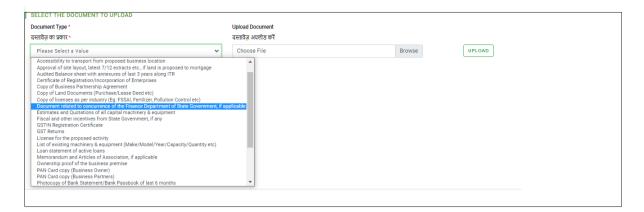

User will browse the document and click on upload to save the document with the application.

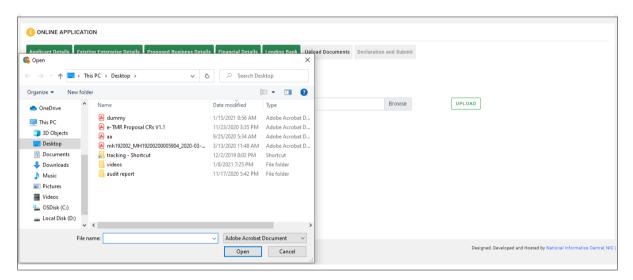

Once uploaded user will have option to delete the document and re enter the documents till the time application is not declared and submitted

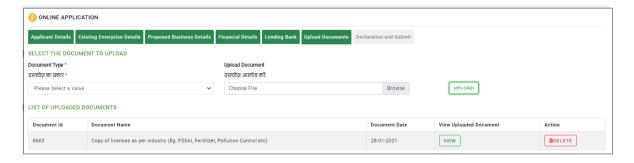

- ➤ All sections have separate save and proceed. Each section needs to be saved separately. Saved sections will turn green.
- ➤ Once first 6 sections are saved ,only then user will be able to declare and submit the application.

#### **Declaration and Submit**

- ➤ Only after saving all the 6 sections, user will be able to declare and submit the application.
- User will check declaration, add the place and click final Submit.

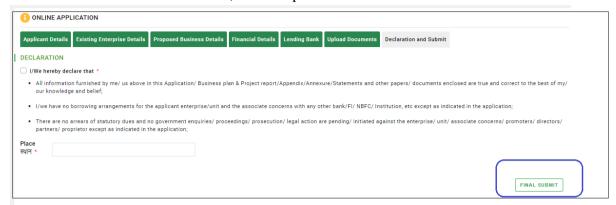

> Once final submit is clicked user is asked for the confirmation

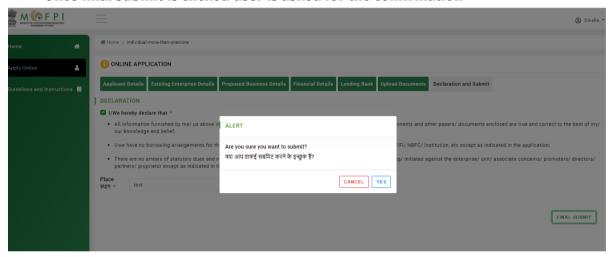

➤ If confirmed the notification of application submission will be shown on screen and an email showing application submitted successfully, will be received at the registered email id of the user .

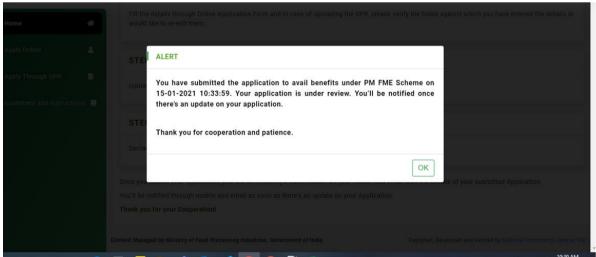